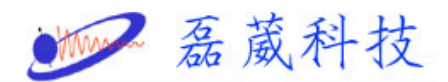

電腦與主機之間連線有問題(Communication problem between PC and Console)

1. 開啟桌面 CCU icon (如無此 icon,請參考第9頁之設定方式), 打開 NMR console 門把(若有兩個機箱以上,打開最左側之機箱 門把), 最上層有 AQS or AQX 控制器, 按一下最左邊 CCU 上紅 色 reset 鈕。

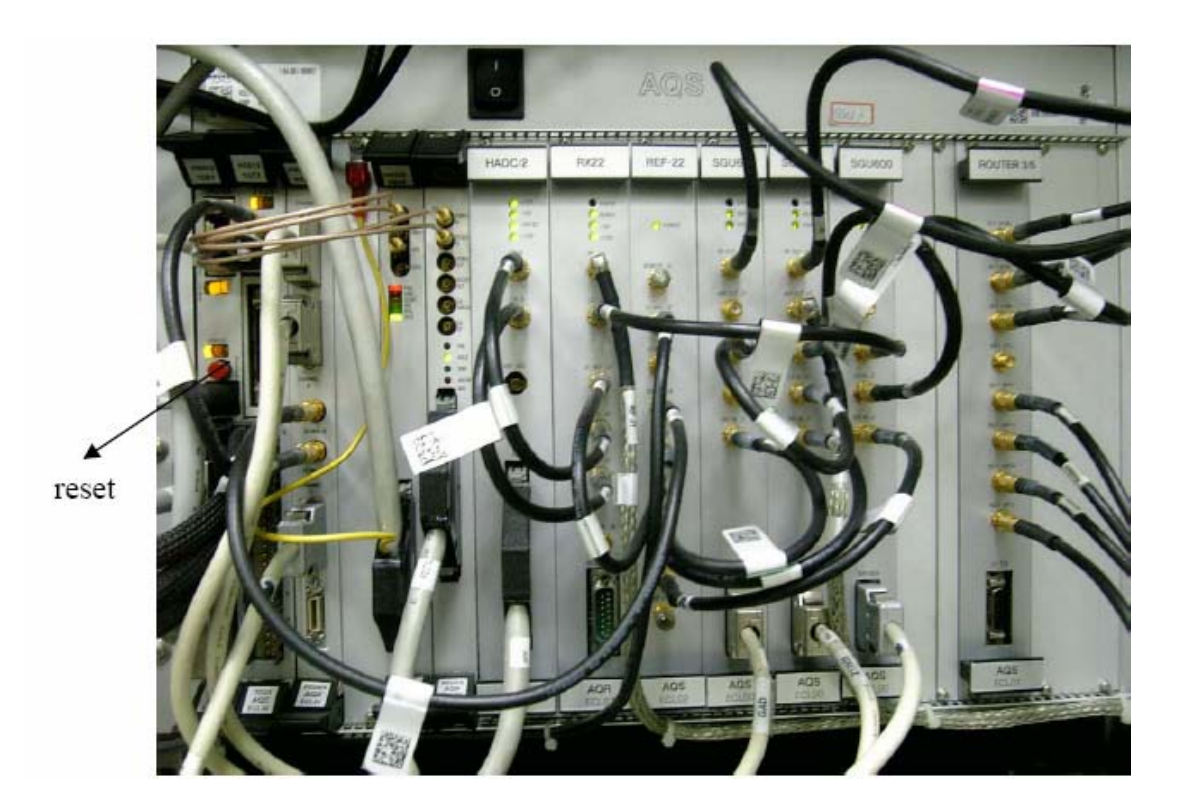

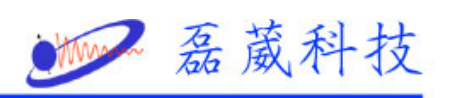

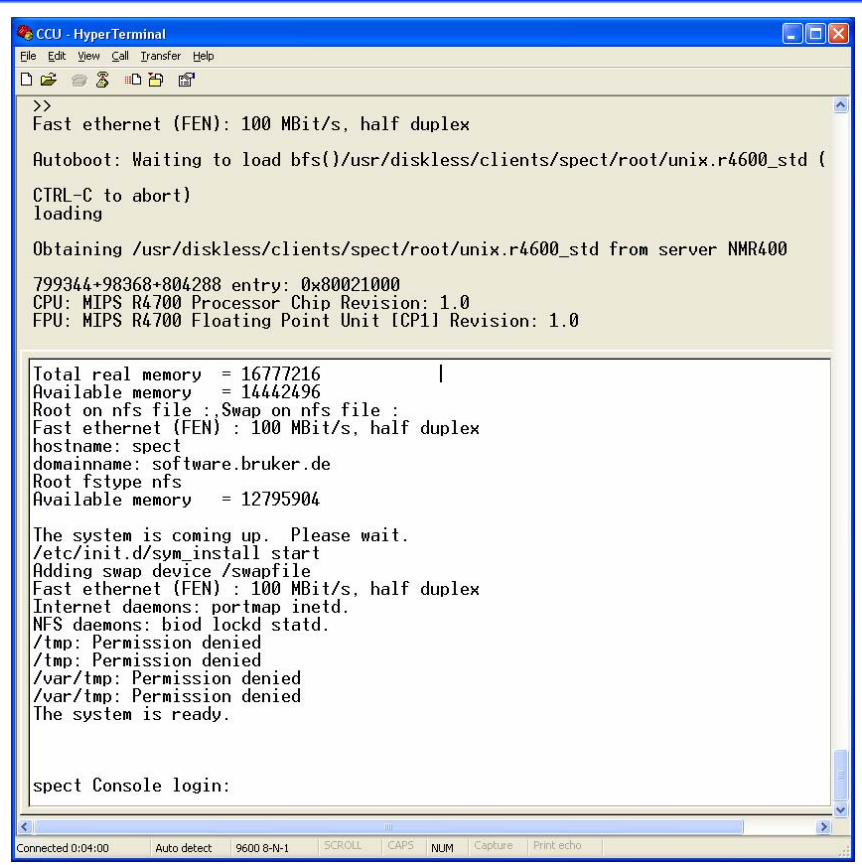

- 2. 等到 hyper terminal 視窗出現 system is ready.
- 3. 關閉 hyper terminal 視窗
- 4. 開啟 Topspin or XWINNMR.
- 5. 選取一個資料檔(若開啟時已有光譜則不需要)
- 6. 執行 ii
- 7. 執行 cf

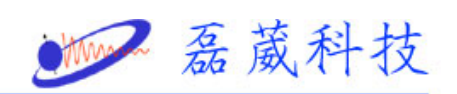

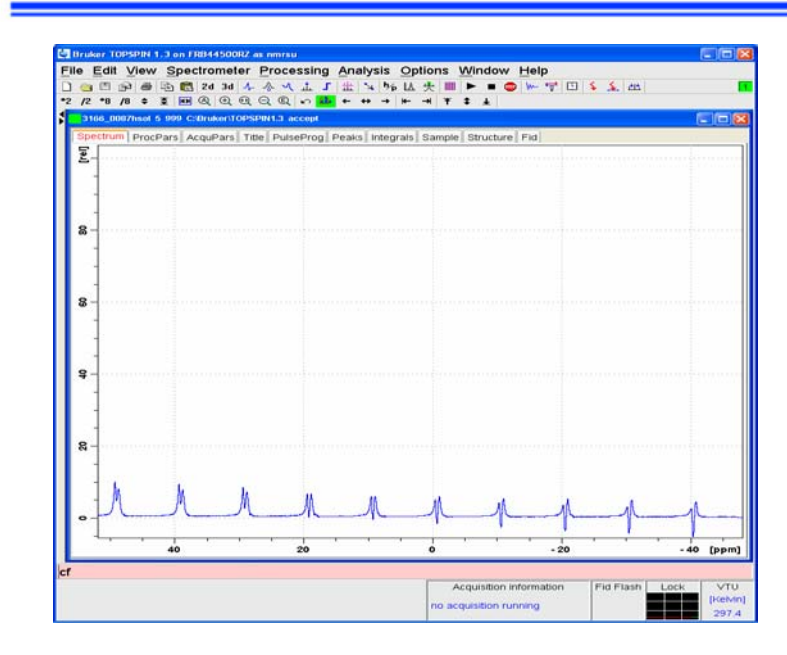

8. 鍵入密碼

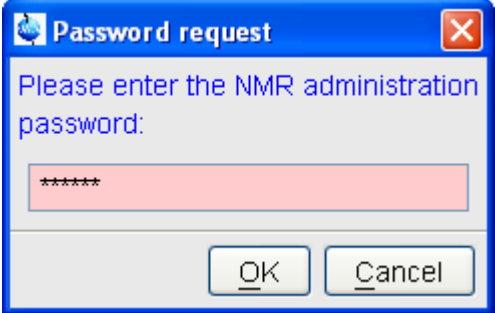

9. 點選 spect

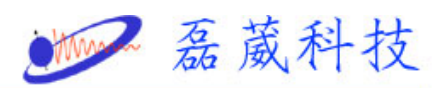

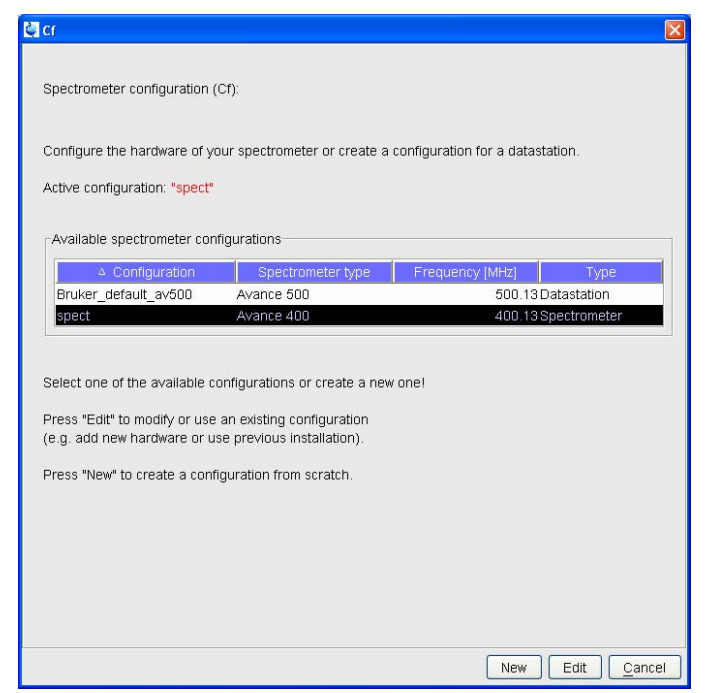

10. 按下 Edit

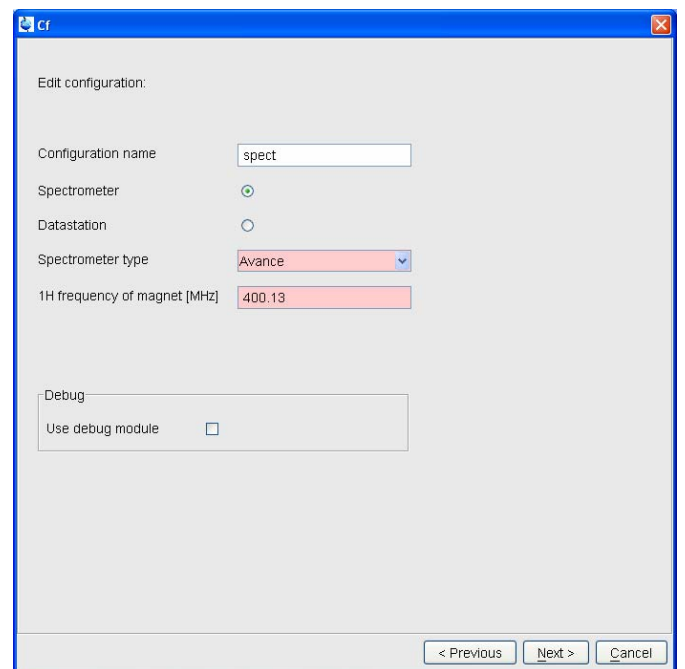

- 11. 按下 Next
- 12. 確認裝置號碼如下所示,若不同請依序鍵入,在按 Next

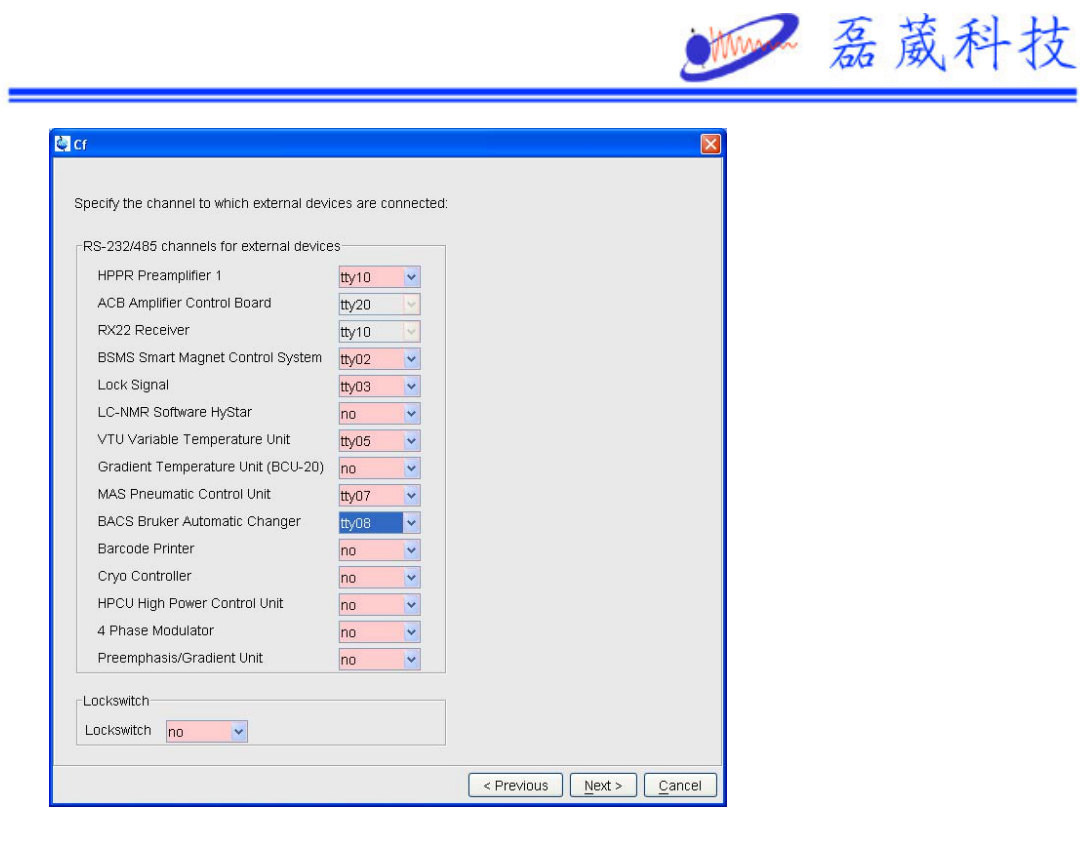

13. 若出現其他 warning window,按 close 即可

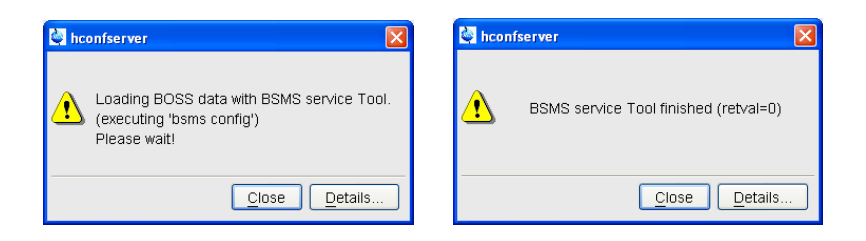

14. 當出現以下畫面,依序按下 restore->save->next

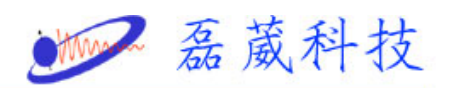

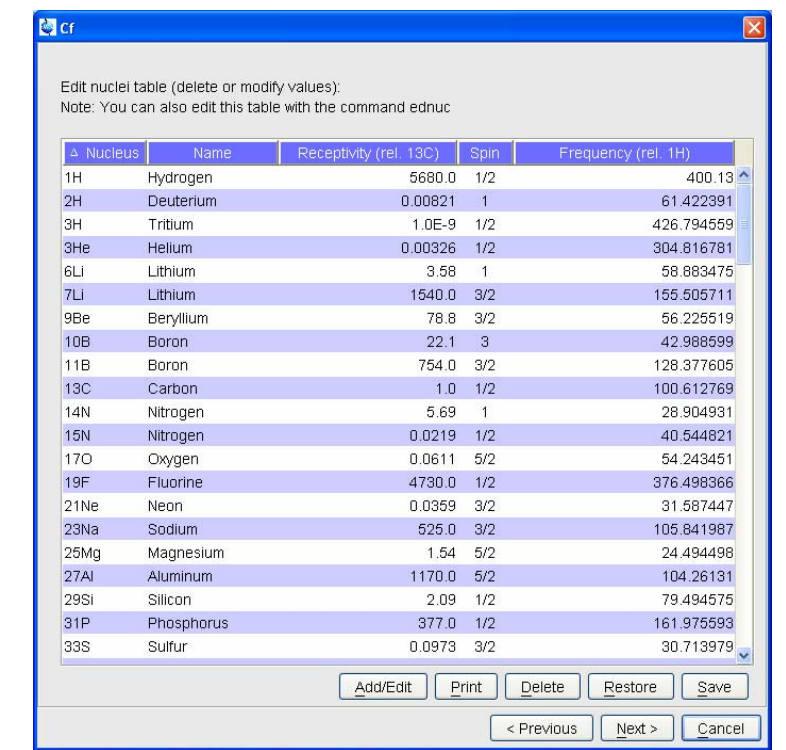

15. 當出現以下畫面,按下 save

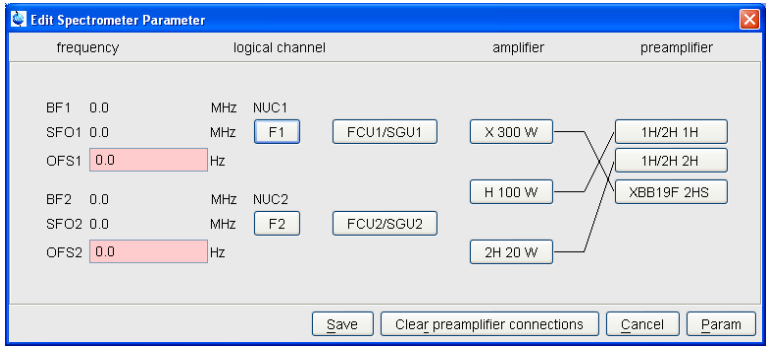

16. 當出現以下畫面,按下 next.

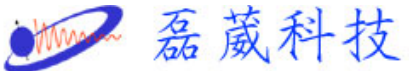

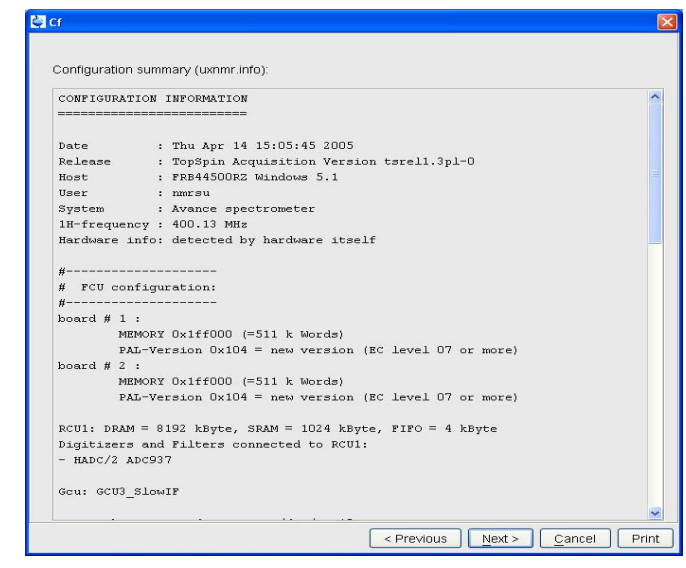

17. 當出現以下畫面,按下 finish

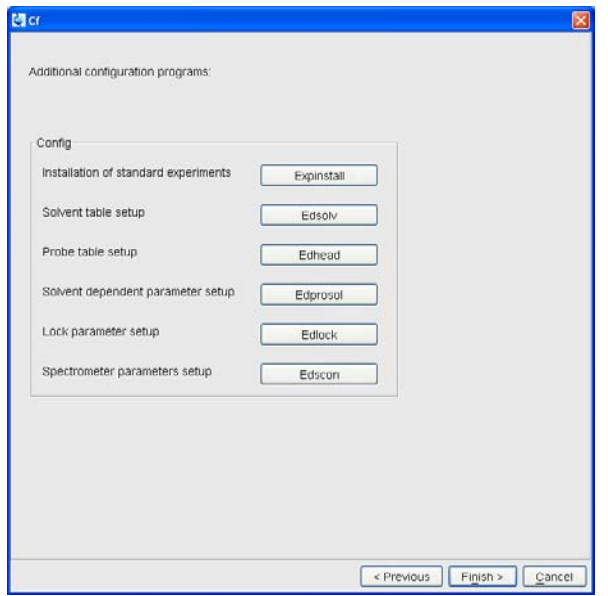

18. 再按一次 ii,直到最下方出現 finish.

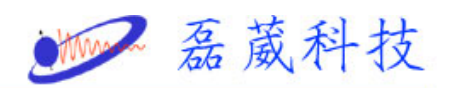

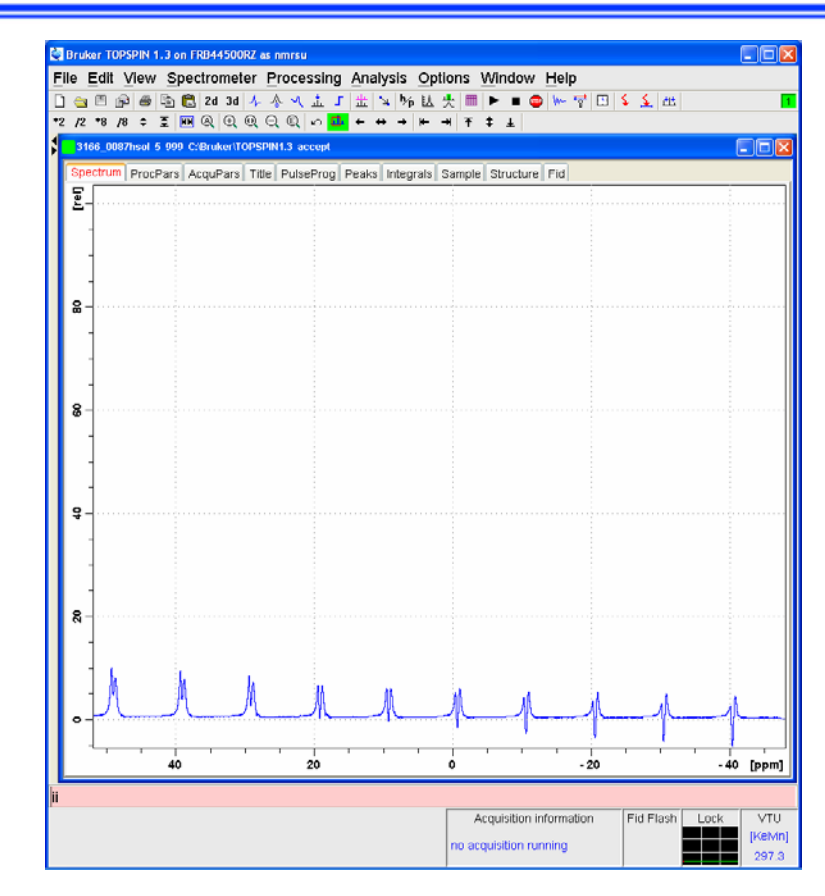

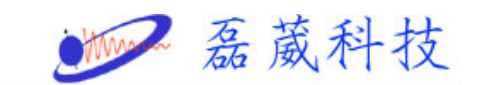

## 設定 ccu.nt 於桌面

- 1. 首先選擇在視窗的左下角的開始->程式及->附屬應用程式->通訊
- 正 E E E E E E E E Connectivit... 我的文件 大地  $\begin{tabular}{|c|c|} \hline \quad \quad & \quad \quad & \quad \quad \\ \hline \quad \quad & \quad \quad & \quad \quad \\ \textbf{H} \text{unmanifold} & \quad \quad \quad & \quad \quad \\ \textbf{Commetryit.} & \quad \quad & \quad \quad \\ \hline \end{tabular}$ **EXECUTE SECTION AND SERVICE RESIDENCE** □ 系統工具 □ 協助工具 ■ 通訊 超級終端機 → Reaces whom<br><mark>■ 使用數據機或虛擬數據機電纜線來連線到其他的電腦,<br>● 際網路 telnet 網站,BBS 網站,線上服務或主機電腦。</mark> Ky TrueType 造字程式 **C**<br>Number (1980) C Windows 檔案總管 ●網路連線 WordPad 3 遠端桌面連線 3 小盘家 图 小算盤  $\tilde{\mathbf{x}}$ 馴 ● 同步處理  $\Theta$ **B 命令提示字元 BIB** Windows Catalog ■ 相關字詞編輯工具 記事本 Windows Update **图 通用輸入法編輯工具** 第二次 設定程式存取及預設値 3 通訊錄 2 程式相容性精靈 (前 附属應用程)  $\breve{\mathbf{x}}$ 程式集(P) Fuji Xerox 文件(D) ■ Microsoft Office Hummingbird Connectivity V7.1 **B** 設定() Hummingbird Connectivity V7.1.1 O 搜尋(C) **Bruker TOPSPIN** 2 説明及支援(H) Apache HTTP Server RealVNC **7** 執行(R) ... 登出 rezwave(L). 電腦關機(U). 開始 **MOSOC** ■ 點吸品●略四 下午12:42
- ->超級終端機

2. 視窗會出現以下的視窗

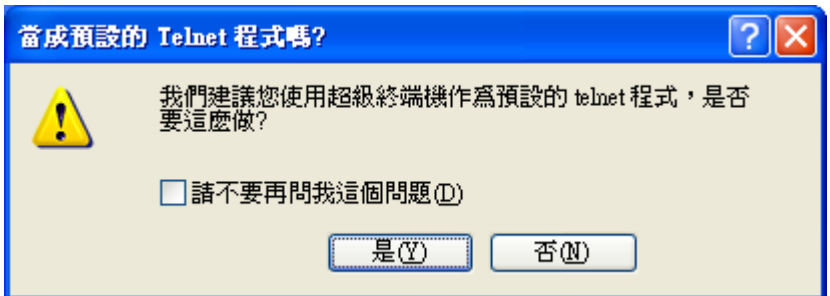

3. 選擇 Y

9

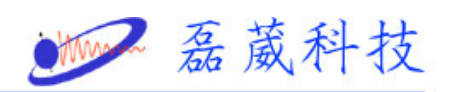

## 4. 出現以下的視窗

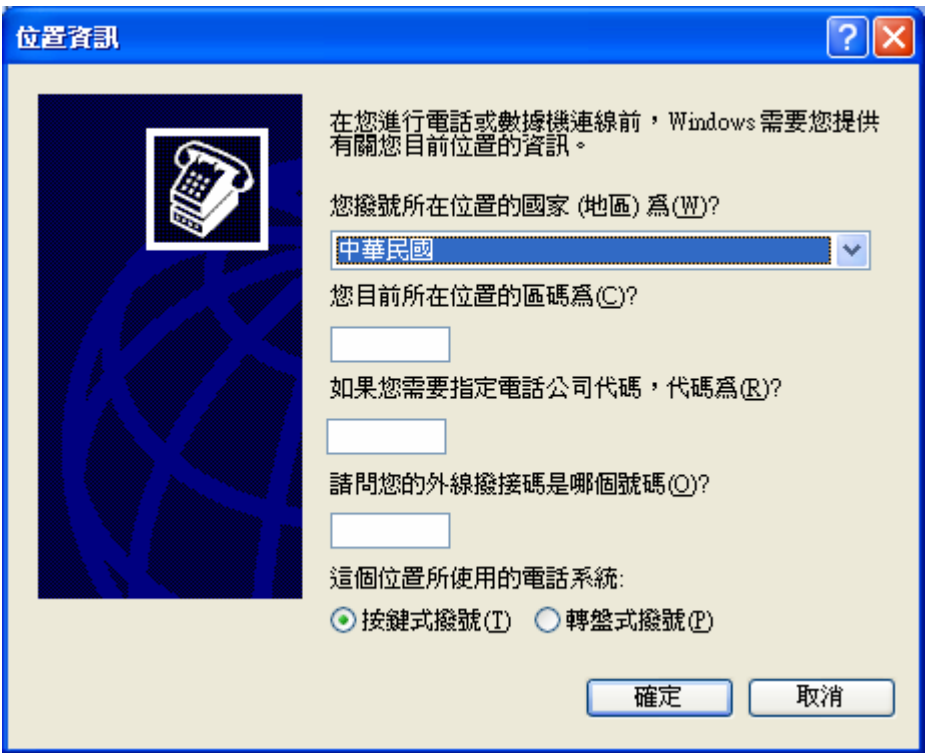

- 5. 在所在的位置的區碼打入02,再按下確定
- 6.再按下確定

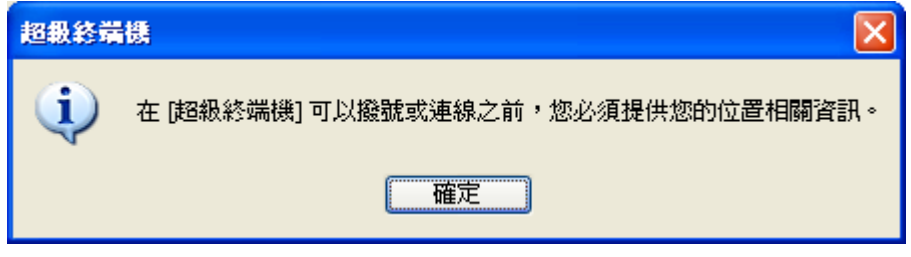

7.在名稱欄位鍵入 CCU,再按下確定

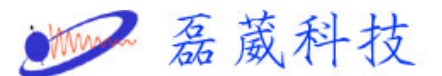

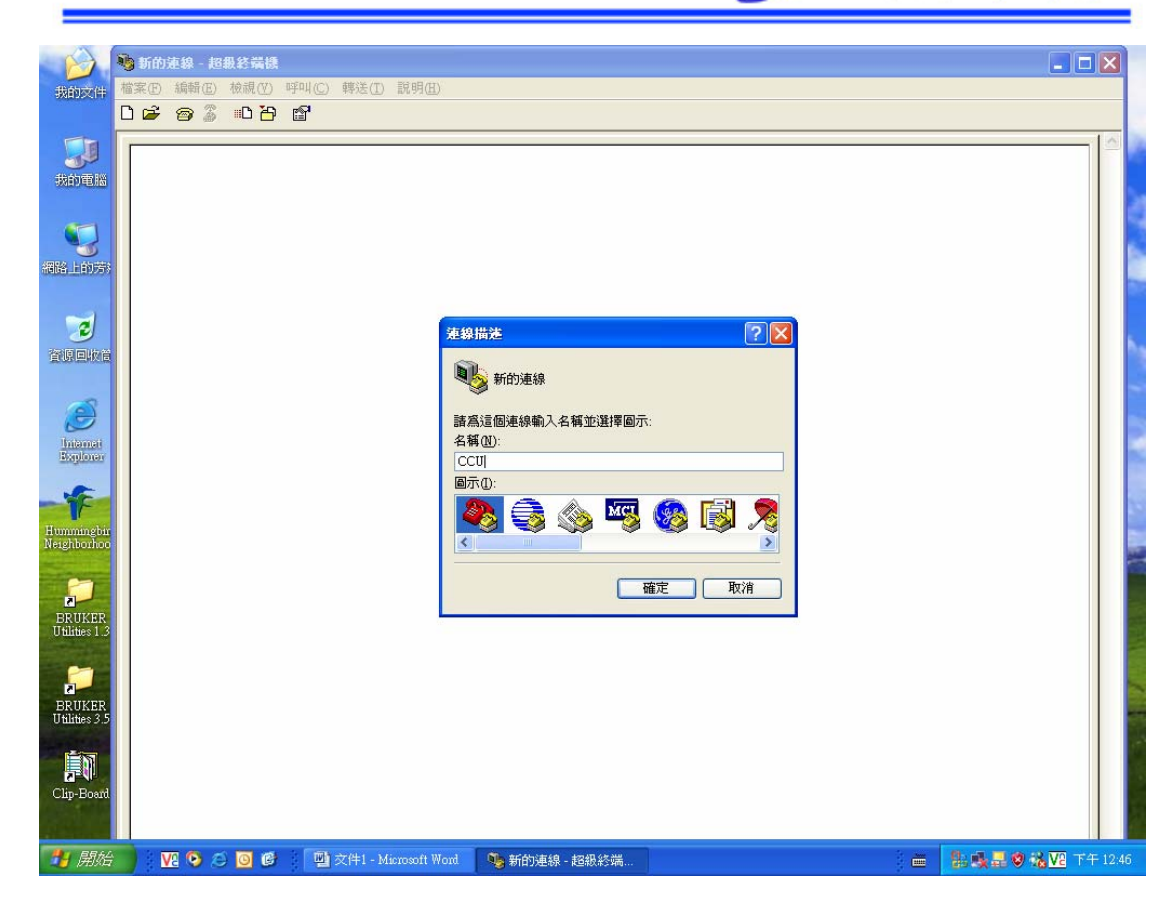

8. 再使用連線選擇 COM2,並且按下確定,然後會出現以下視窗

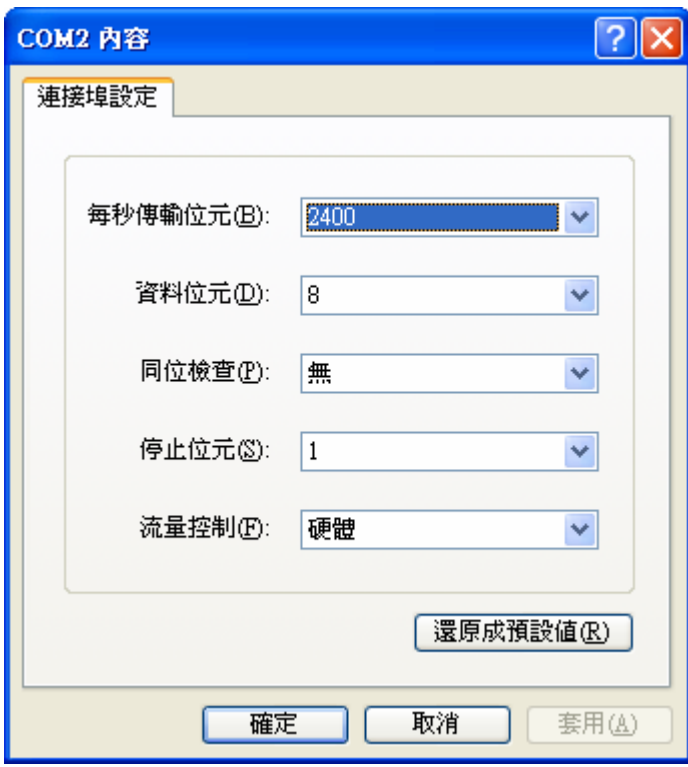

11 9. 在每秒傳輸位元選擇 9600,流量控制選擇 Xon/Xoff ,並且按下確

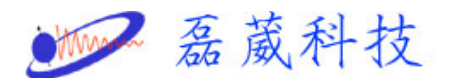

定

10.這樣超級終端機就設定好了

11.儲存設定好的參數,在超級終端機的左上角的檔案->另存新檔,

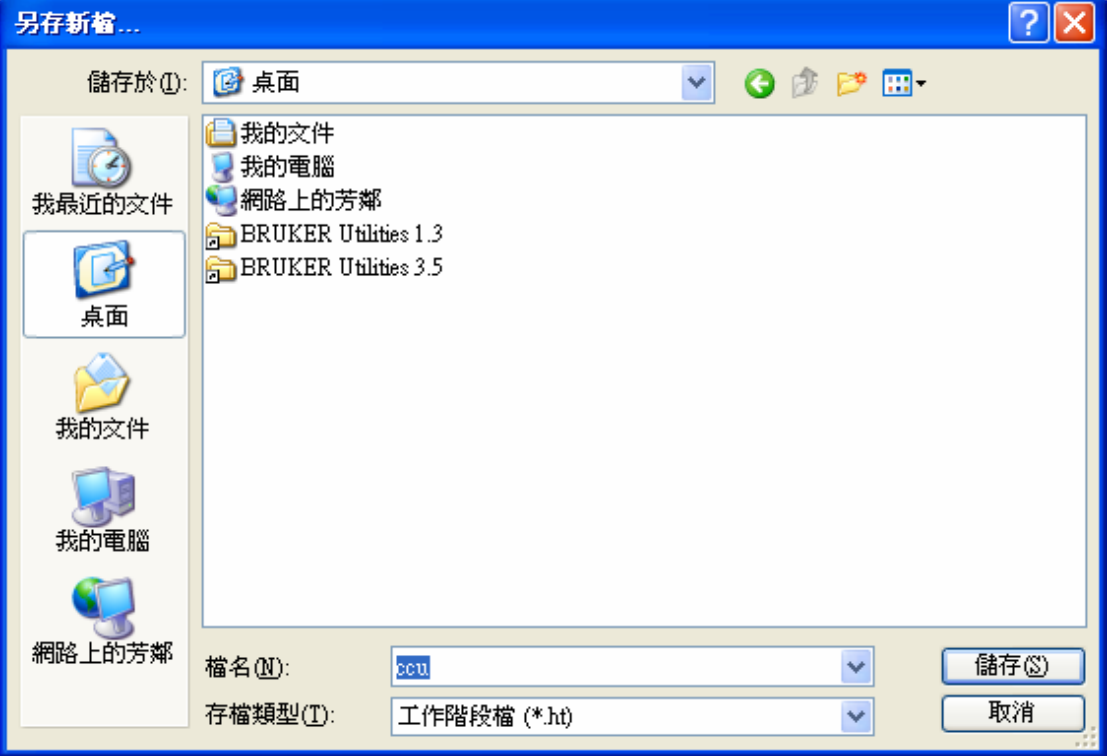

選擇桌面,並且選擇儲存